دليل المدرس إلنشاء اختبار غير مكتمل على بوابة التعليم االلكتروني

----------------------------------------------------------

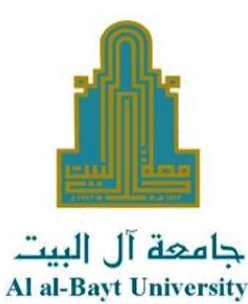

بعد دخولك الى بوابة التعليم االلكتروني، ستظهر لك المساقات اللي تقوم بتدريسها على البوابة، بعد الدخول الى المساق الذي تريد انشاء اختبار غير مكتمل فيه لمجموعة من الطلبة قم بما يلي:

## **اوال:**

**إنشاء االختبار**

قم بإنشاء اختبار جديد بالطريقة المعتادة كما هو موضح في **"دليل المدرس إلنشاء االختبارات على بوابة التعليم االلكتروني"** الموجود في مساق **"دليل المدرسين الستخدام Moodle**".

## **ثانيا:**

**قم بضبط وقت االمتحان عند انشاؤه من خالل التوقيتات في اعدادات االمتحان بتاريخ قديم بحيث تحدد وقت فتح االختبار واغالق االختبار بتاريخ قديم.**

**مثال: تم انشاء هذا االختبار بتاريخ 18 ايار ولكن تم ضبط فتح االختبار واغالقه في 17 ايار**

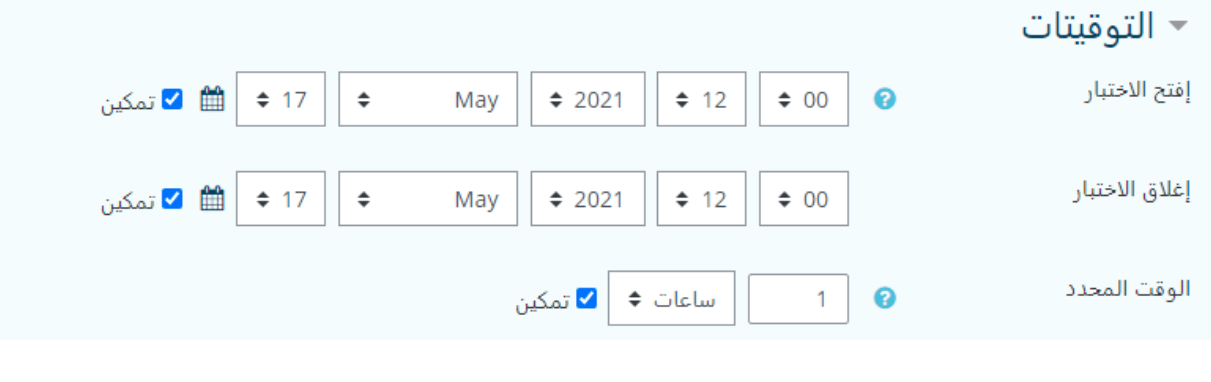

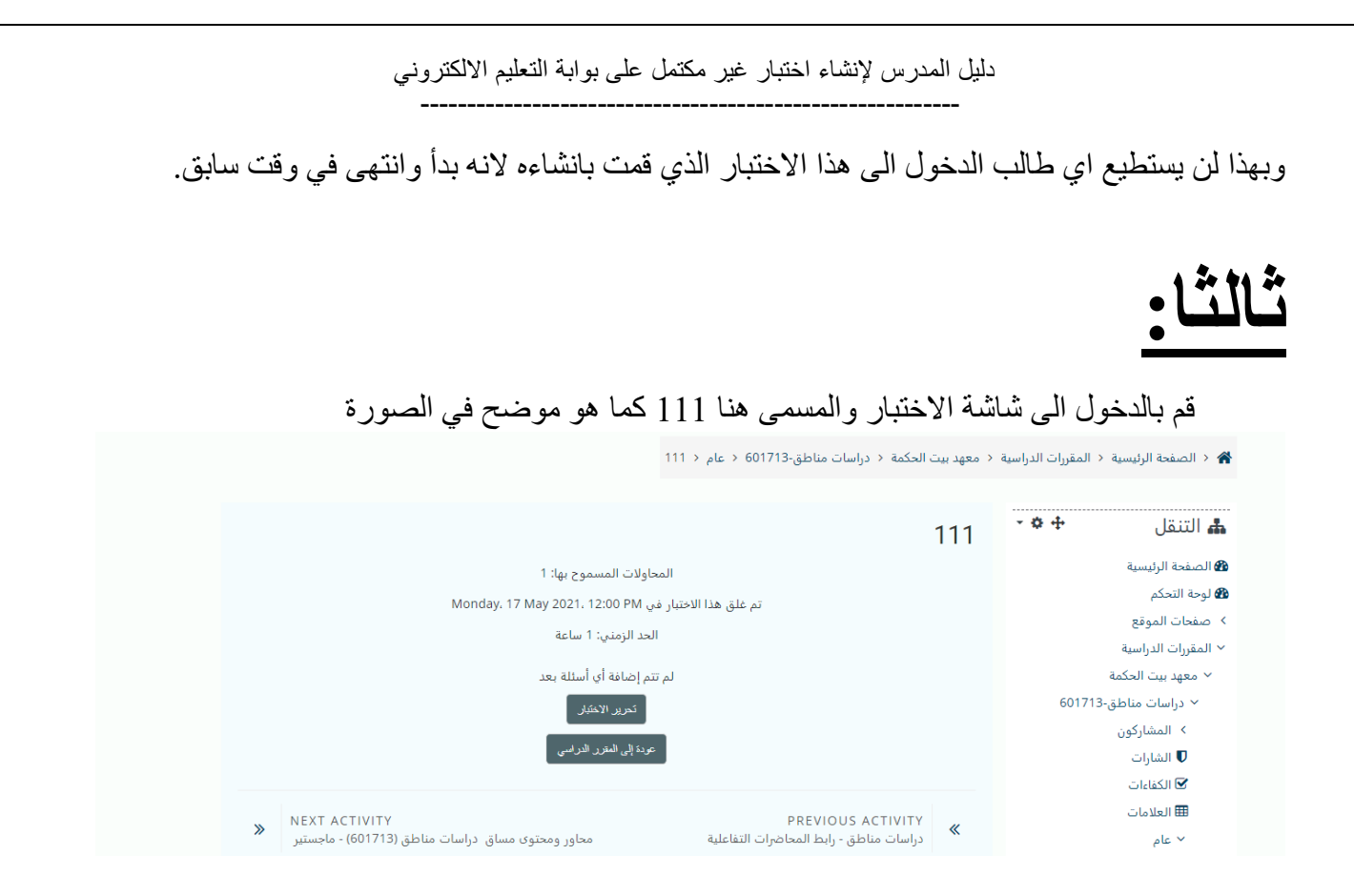

قم بالضغط الى تجاوزات المستخدم من قائمة ادارة االختبار التي تظهر لديك على يمين الشاشة كما هو موضح في الصورة.

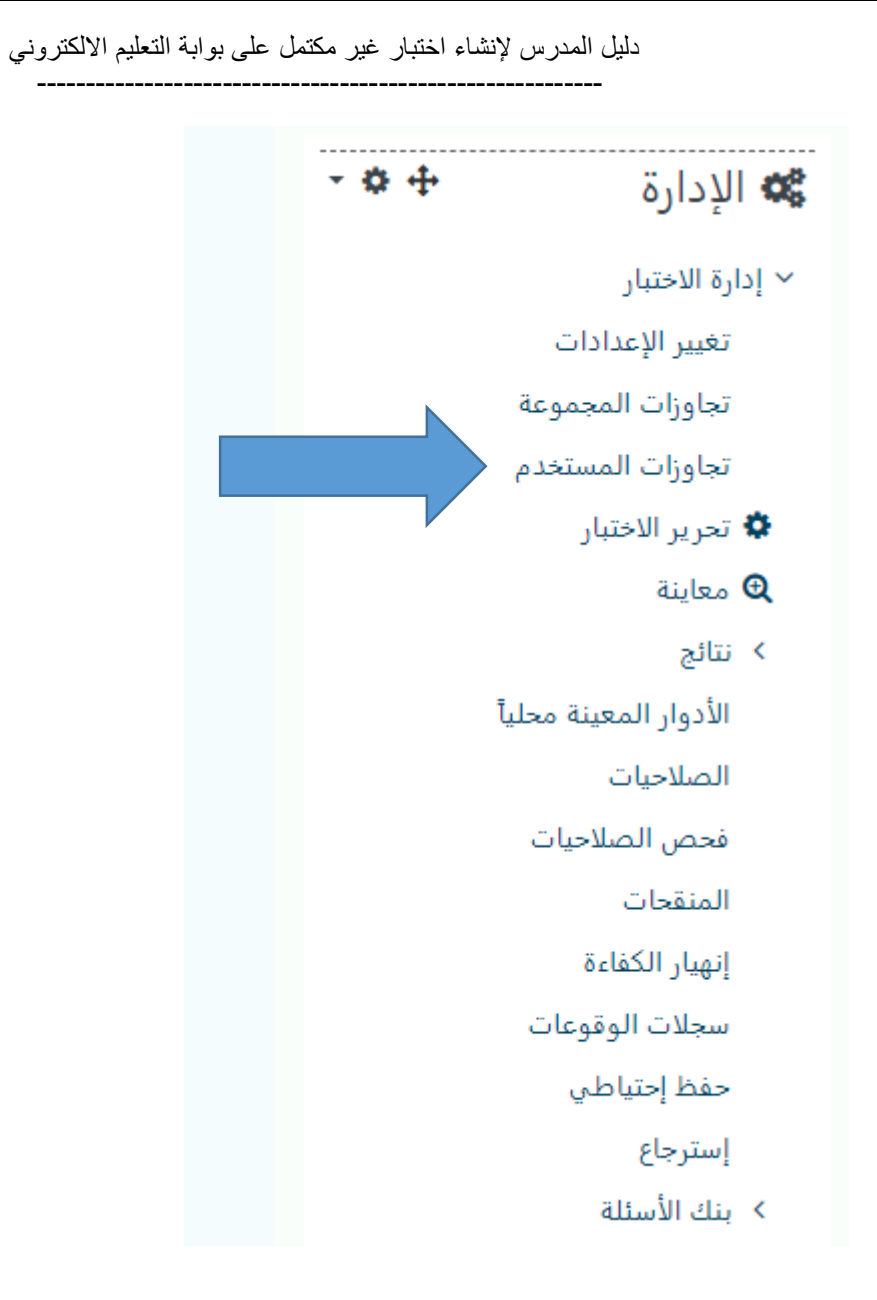

قم بالضغط على تجاوز مستخدم لالختبار 111

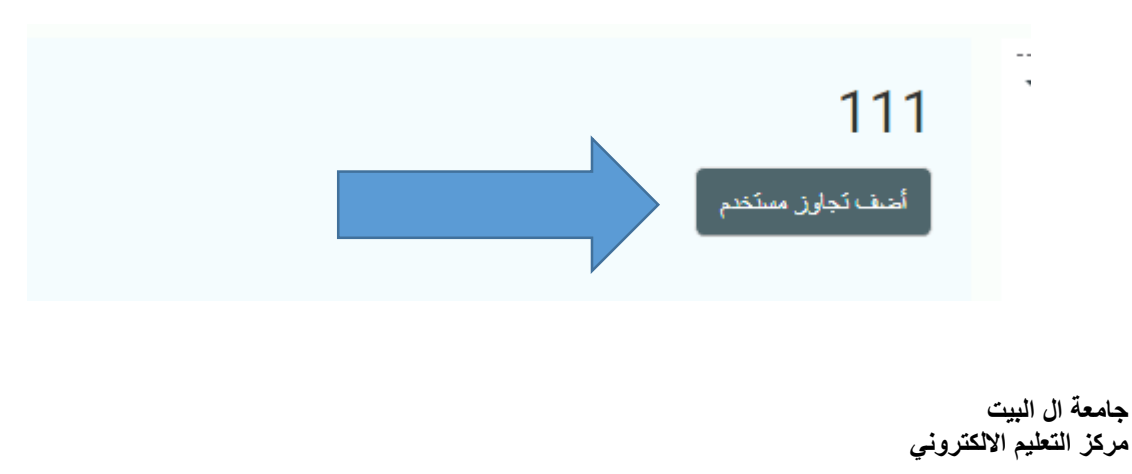

دليل المدرس إلنشاء اختبار غير مكتمل على بوابة التعليم االلكتروني ----------------------------------------------------------

قم باختيار الطالب الذي تريد السماح له بالتقدم لالختبار من خالل خانة بحث ثم حدد موعد فتح واغالق االختبار له ثم حفظ.

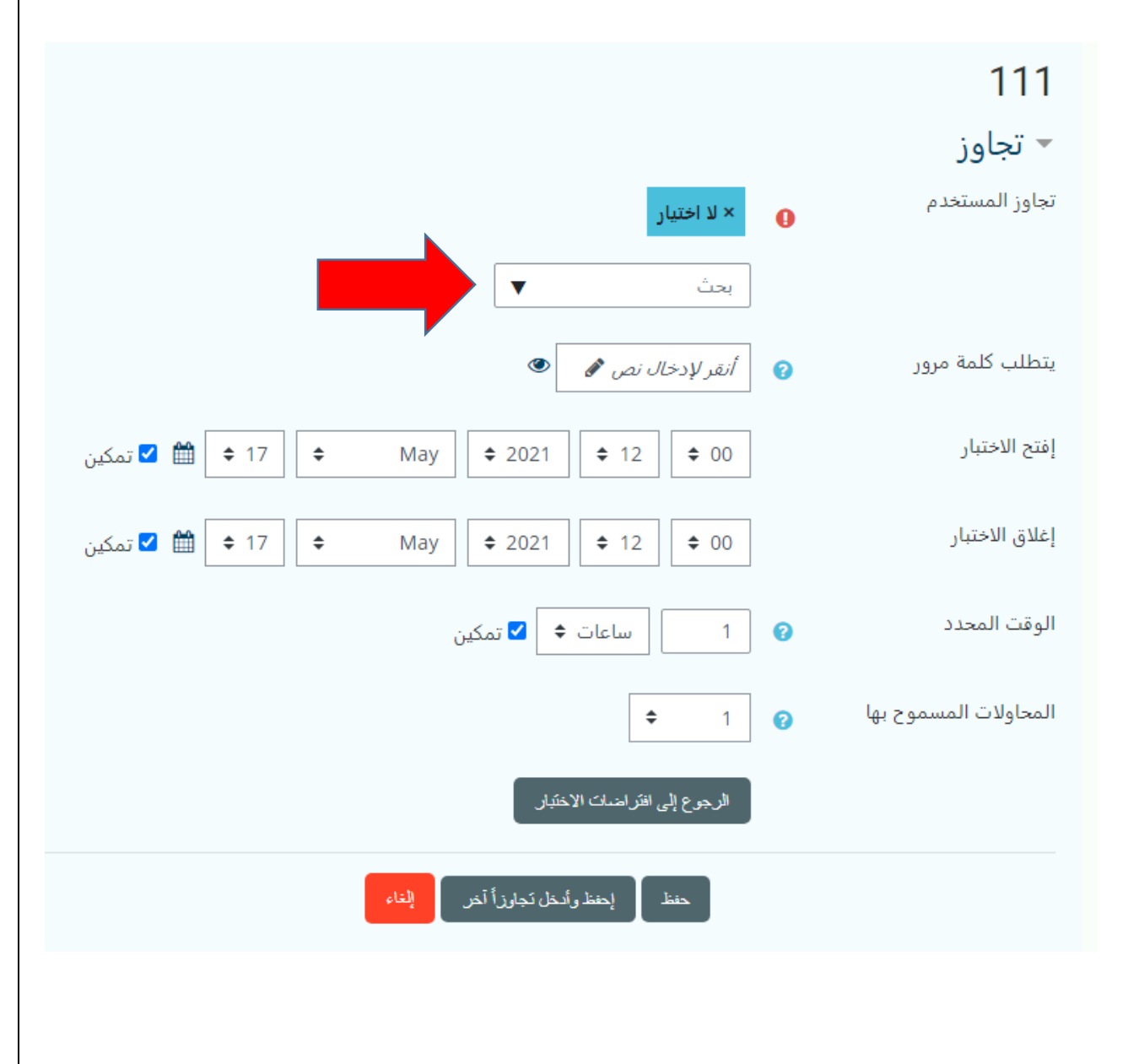

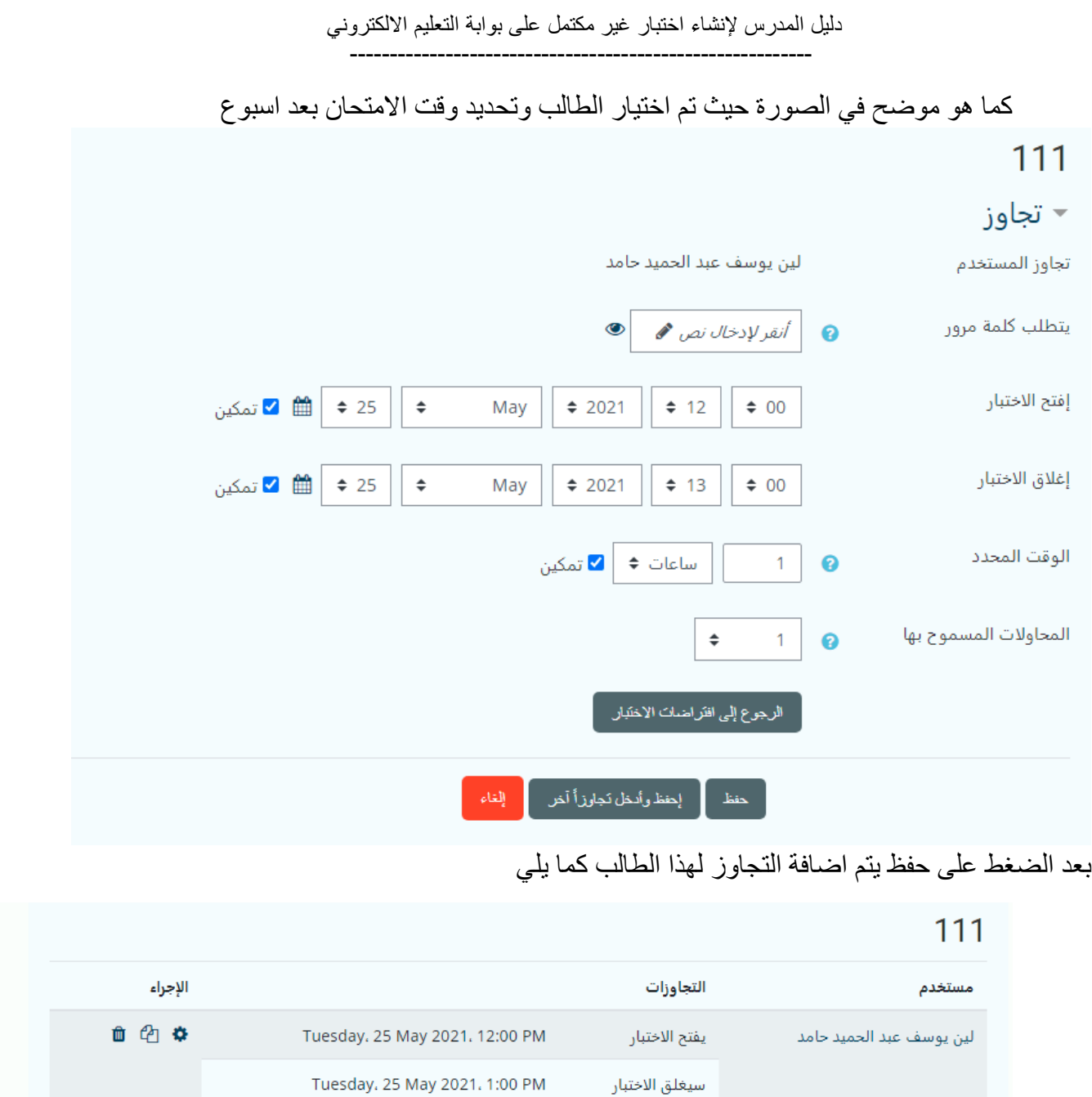

قم بالضغط على اضف تجاوز مستخدم وتكرار العملية الضافة بقية الطالب . وبهذا لن يستطيع اال هؤالء الطالب تقديم االختبار.

> **جامعة ال البيت مركز التعليم االلكتروني**

أضف لَجاوز مسلَحَدم -

دليل المدرس إلنشاء اختبار غير مكتمل على بوابة التعليم االلكتروني

----------------------------------------------------------

## امنياتنا لكم بالتوفيق

## مركز التعلم الالكتروني جامعة ال البيت